# **LET'S PARTNER** FOR INNOVATION.

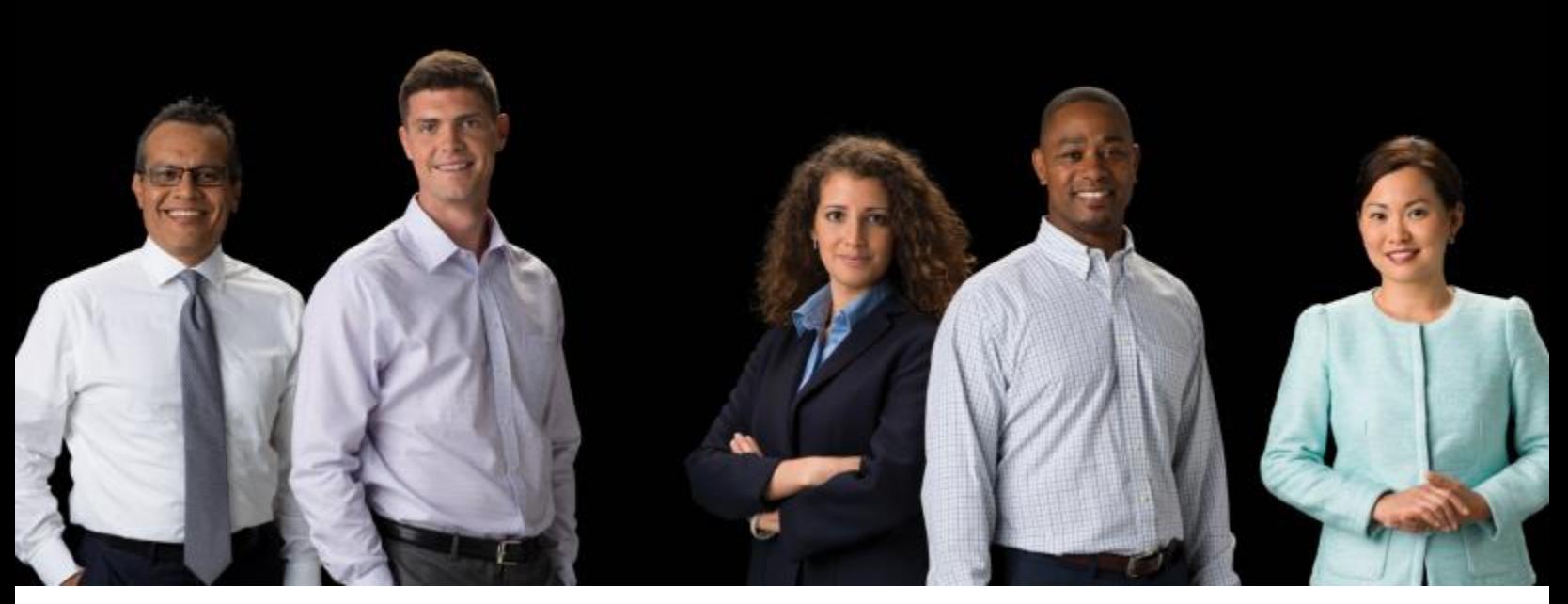

#### Terminal P400

Mise à jour VIPA 6.6.1.2 MPL0203 via UpdaterXP Rev 1.11

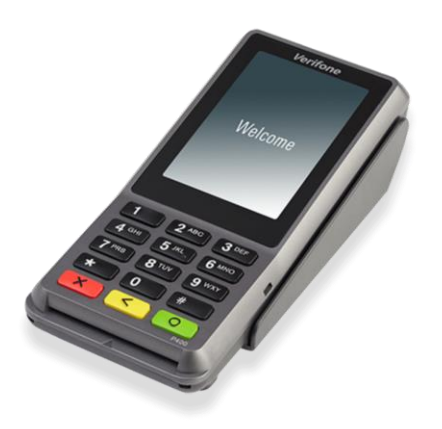

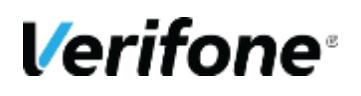

**Verifone System France**

### **CONTACTS VERIFONE**

**Nicolas Dehousse** Responsable produit France Nicolas.dehousse@verifone.com 04 67 66 53 66

**Timothée Joly** Responsable solution produit Timothee.joly@verifone.com 04 67 66 80 31

#### **Verifone Headquarters**

2099 Gateway Place, Suite 600, San Jose CA 95131 Phone: 408.232.7800 Fax: 408.232.7811 www.verifone.com

#### **Verifone Montpellier**

Parc Eureka, Immeuble le MUSTANG 144 rue d'Odin 34000 Montpellier

**Verifone**®

# **TABLE DES MATIÈRES**

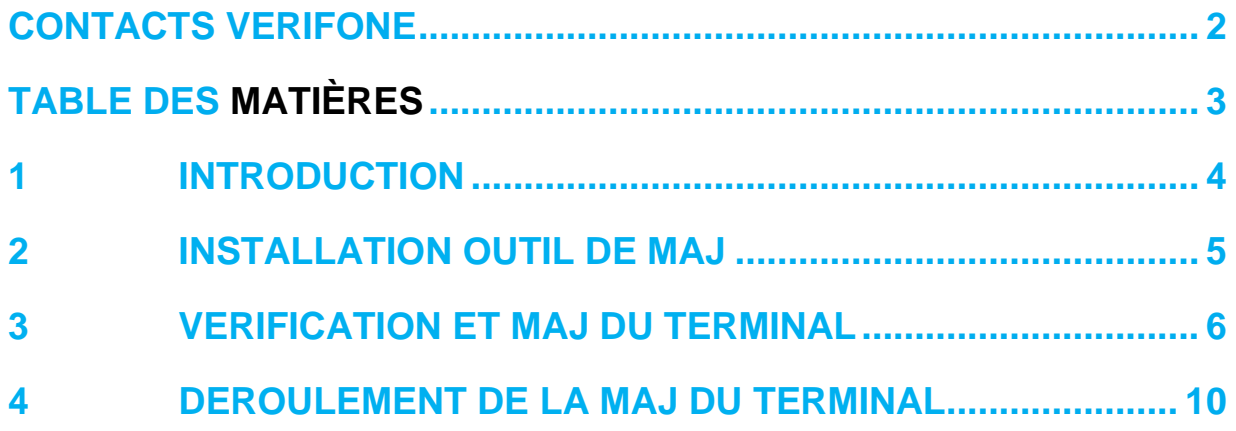

## **1 INTRODUCTION**

Pour charger la mise à jour logicielle sur un terminal P400, il est nécessaire de vérifier si le terminal est bien compatible avec cette évolution logicielle :

La mise à jour ne doit pas être exécutée si le terminal P400 ne réponds pas exactement aux critères ci-dessous

- **Version logicielle P400 :** VIPA 6.6.1.2 MPL0103
- **Version matérielle P400 :** M435-003-02-WWA-5
- **Mise à jour vers :** VIPA 6.6.1.2 MPL0203

La procédure ci-dessous vous permet de vérifier si un terminal P400 peut être mis à jour.

Lorsque le terminal a terminé sa phase de démarrage, l'écran d'accueil s'affiche.

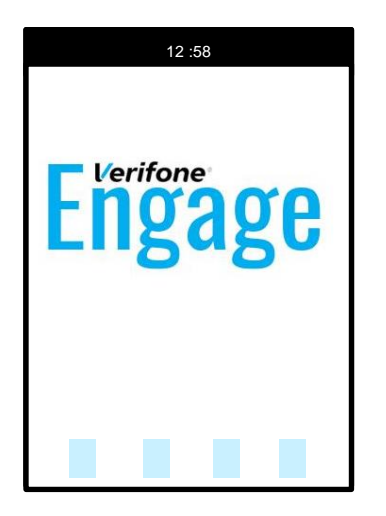

Si le terminal n'est pas physiquement connecté à un hôte (Ordinateur, caisse, etc…), un message d'erreur s'affiche

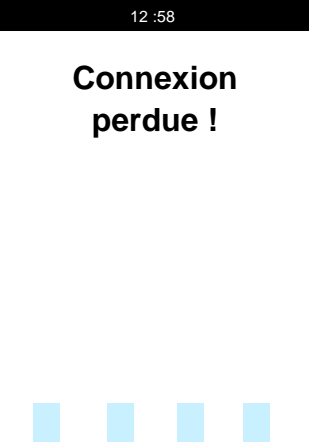

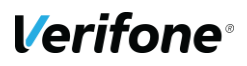

### **2 INSTALLATION OUTIL DE MAJ**

L'outil est livré sous forme de fichier compressé (format .ZIP)

Décompresser le contenu du fichier dans le dossier de votre choix.

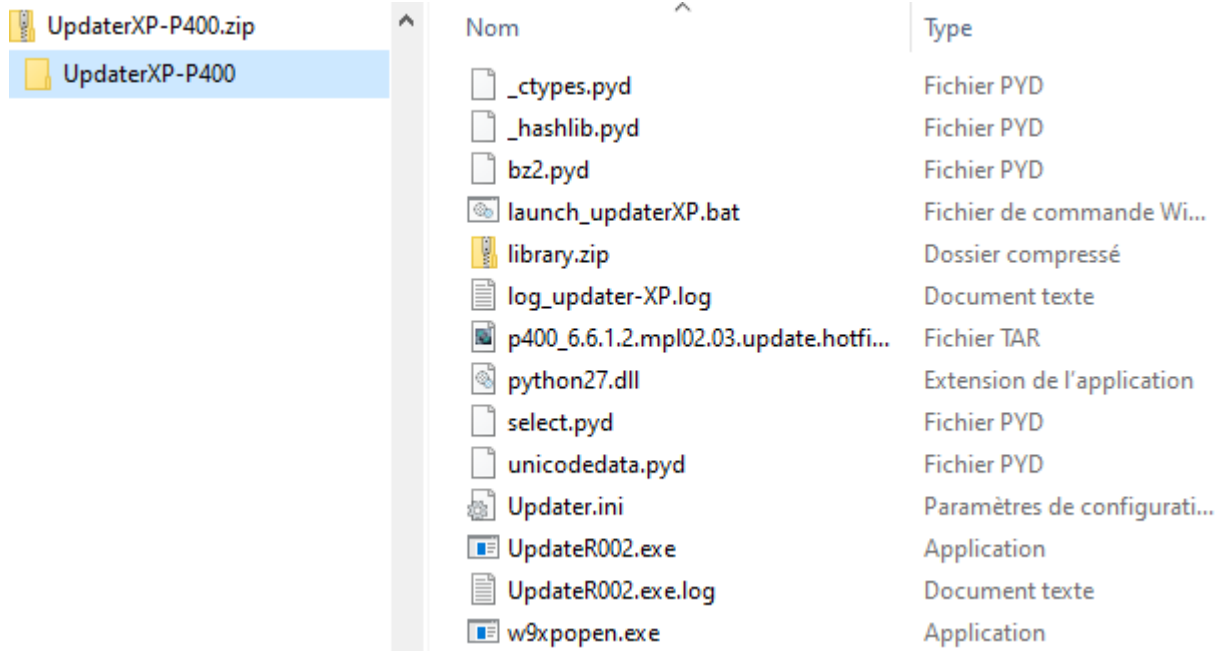

Le lancement de la mise à jour est détaillé au chapitre suivant.

### **3 VERIFICATION ET MAJ DU TERMINAL**

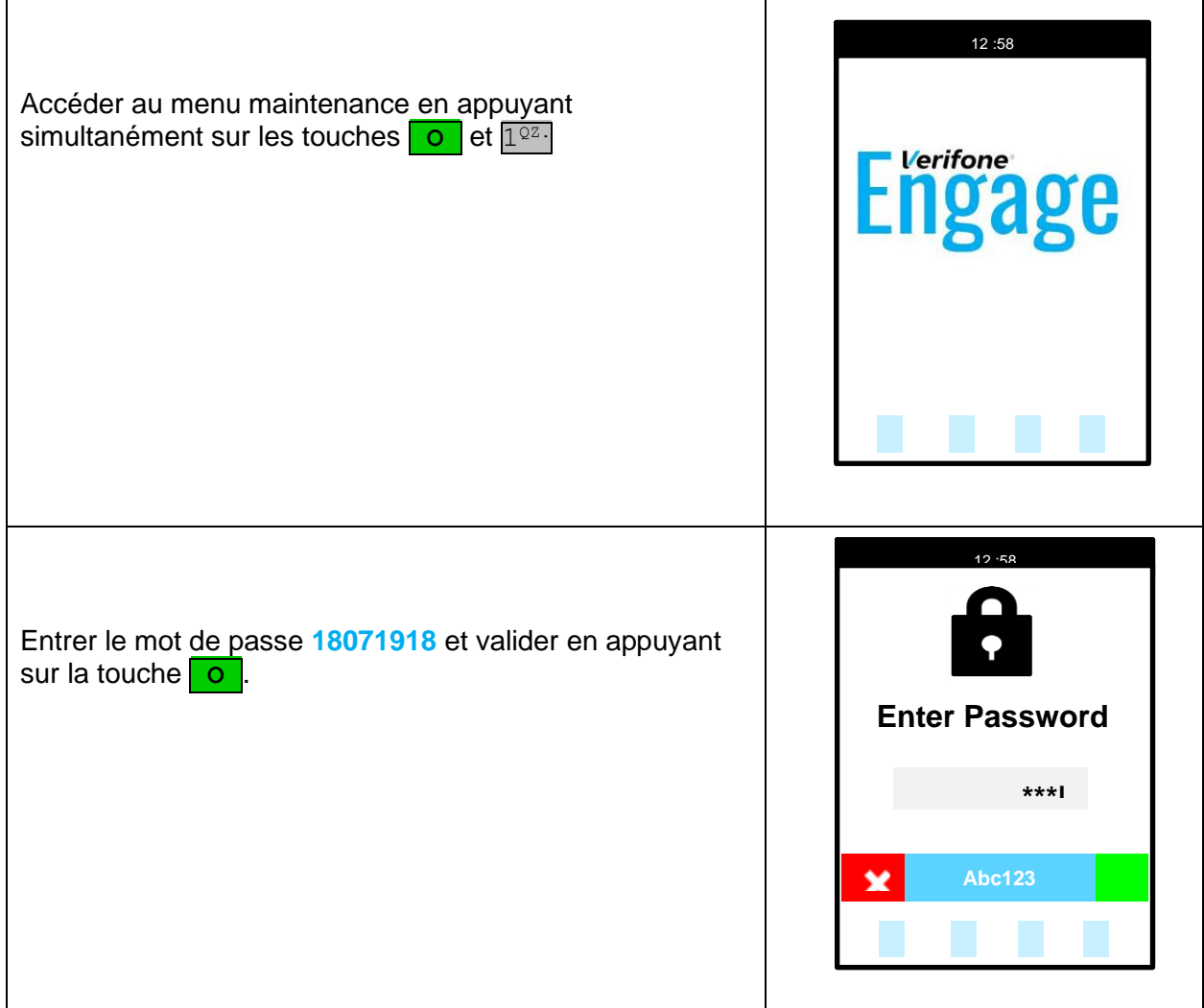

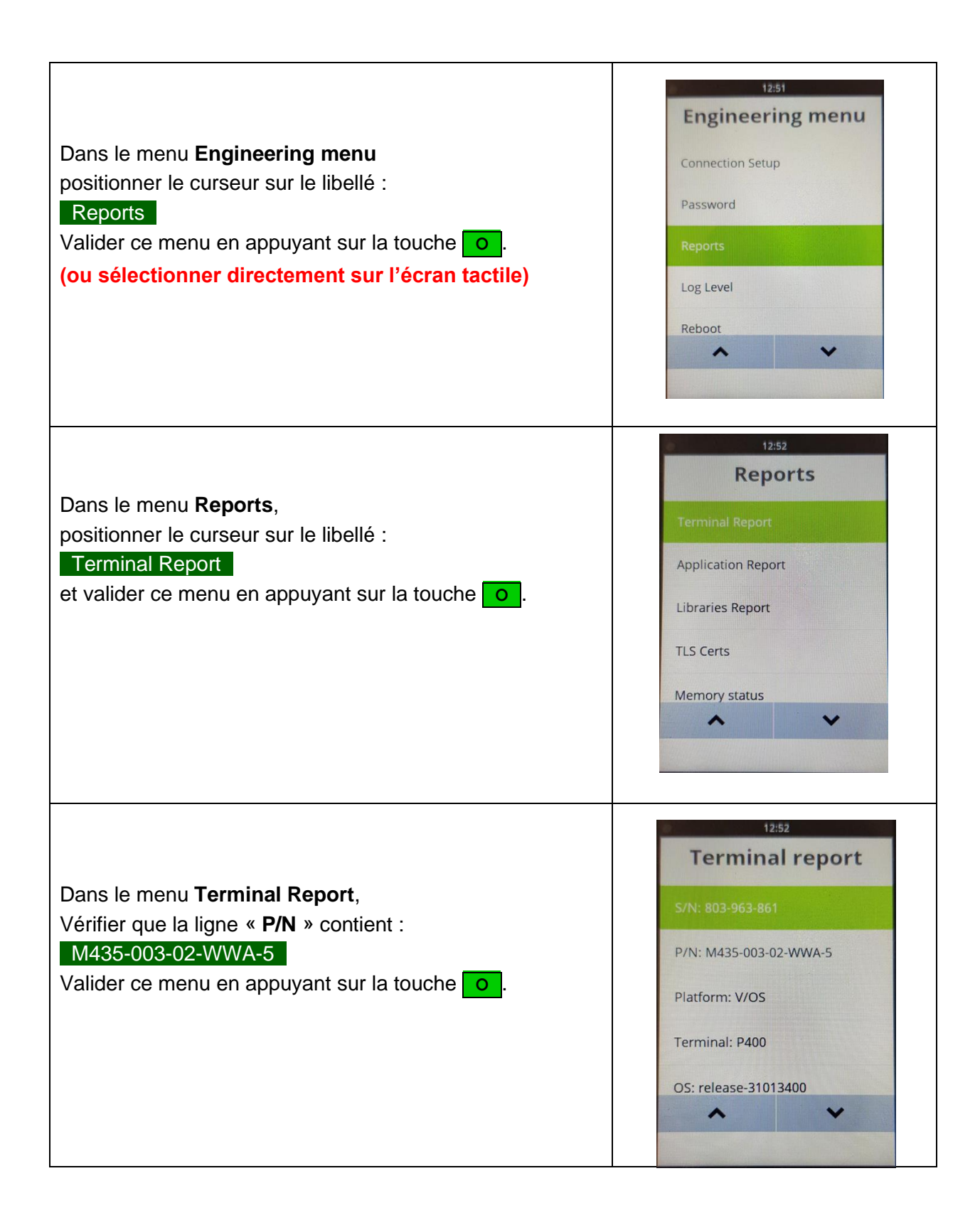

#### **Verifone**

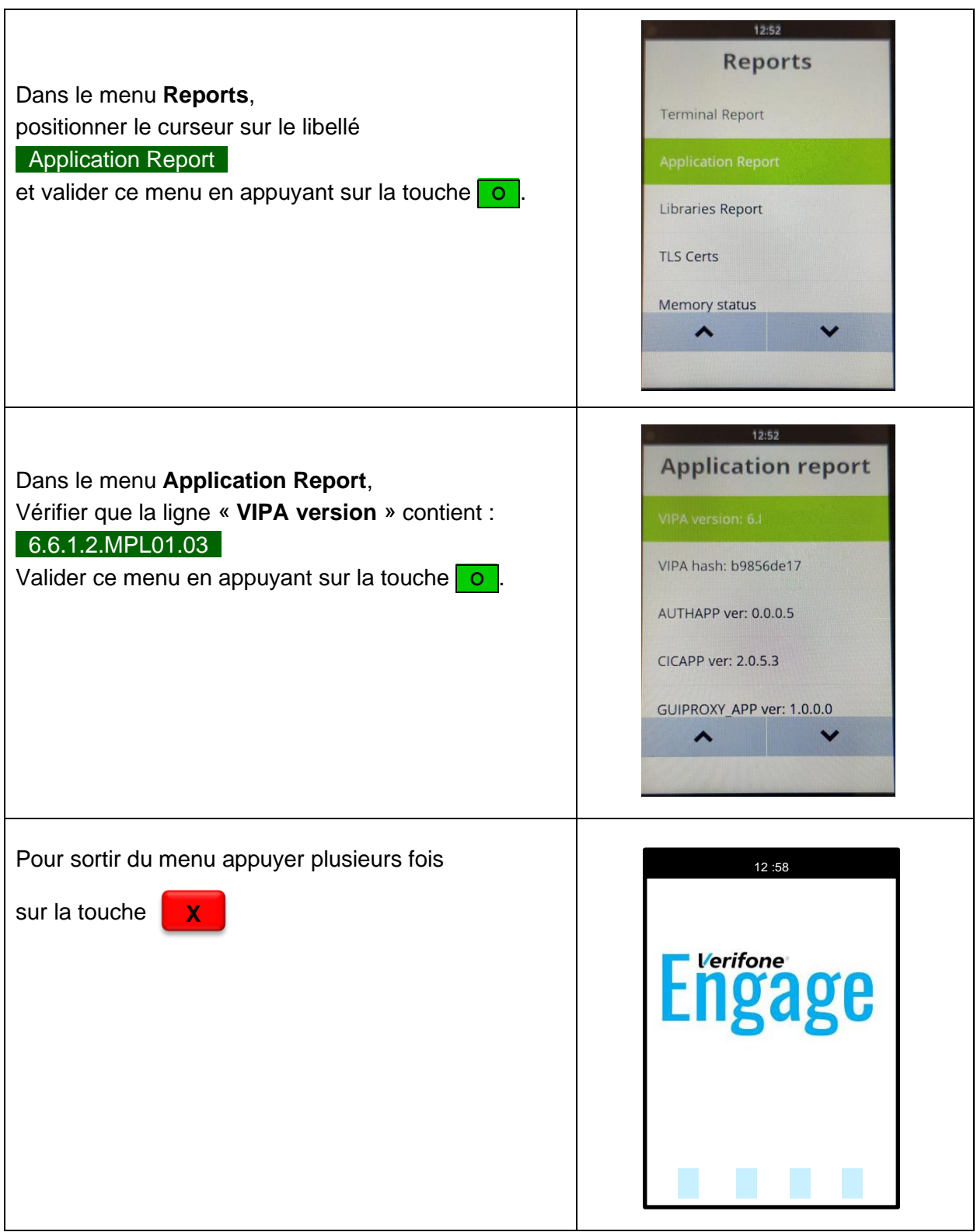

**Verifone**®

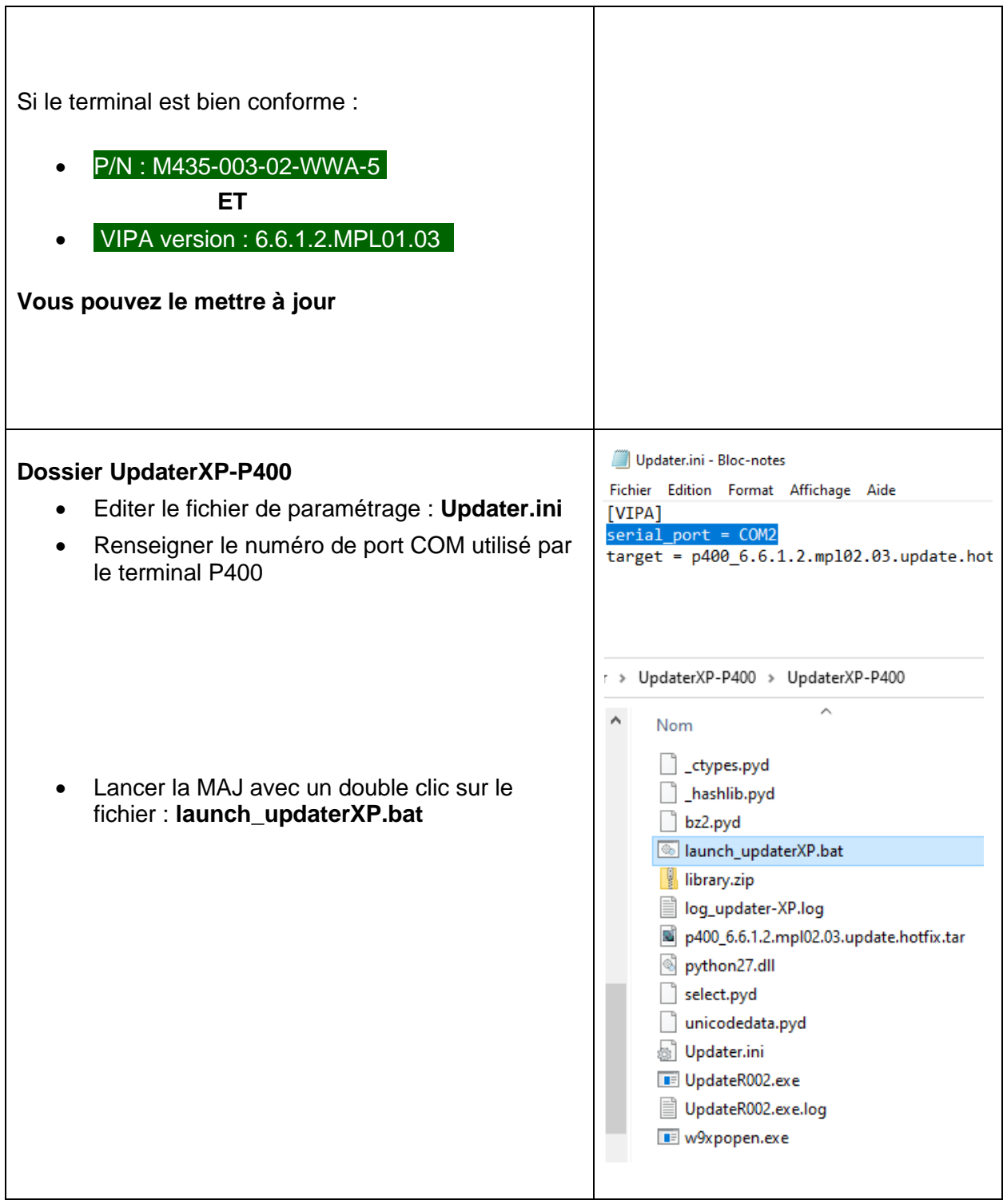

#### **Verifone**®

## **4 DEROULEMENT DE LA MAJ DU TERMINAL**

- Le chargement se fait en 2à 3 minutes
- L'installation de la mise à jour prends 3 à 4 minutes
- Sur le PC, une fenêtre de commande s'ouvre durant le téléchargement du logiciel sur le terminal et se ferme automatiquement à la fin.

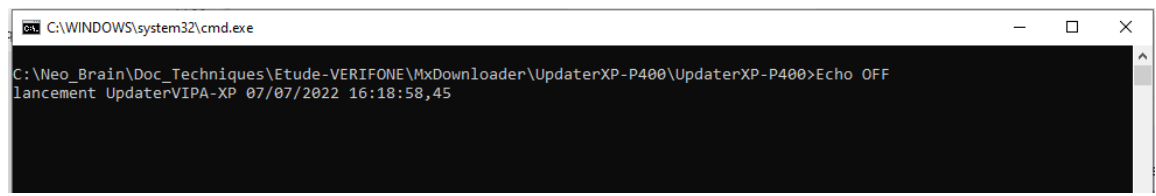

• Sur le terminal on visualise le déroulement du téléchargement

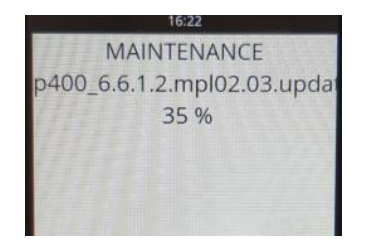

• A la fin du téléchargement le logiciel s'installe.

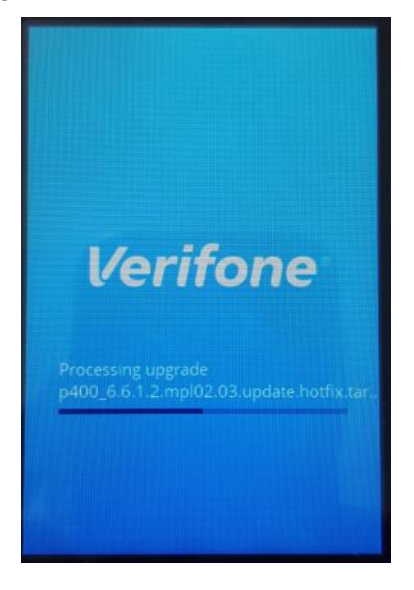

• Plusieurs reboot se succèdent avec des écrans noirs **pendant plusieurs dizaines de secondes**. Attendre que le terminal revienne sur son écran d'accueil (logo Verifone ou client)

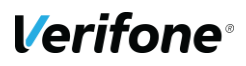